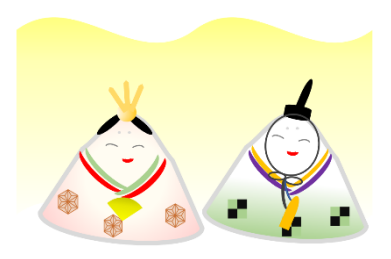

# Word でお絵かき

図形を使って雌雛・雄雛を描こう!!

### 輪郭

1. 基本図形の ( ) 五角形を使用

2. マウスの右をクリックして「頂点の編 集」を選択して輪郭を整える

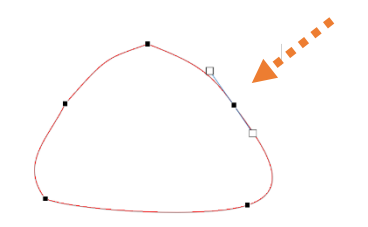

3. 図形の書式:図形のスタイル←図形の枠線の色と太さの変更

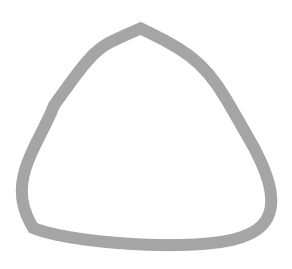

4. 図形の塗りつぶしは「グラデーション」を使用 して裾からぼかし風に色付けします。 \*図形をコピー&貼り付けをして雄雛ように色を変えて作っておく

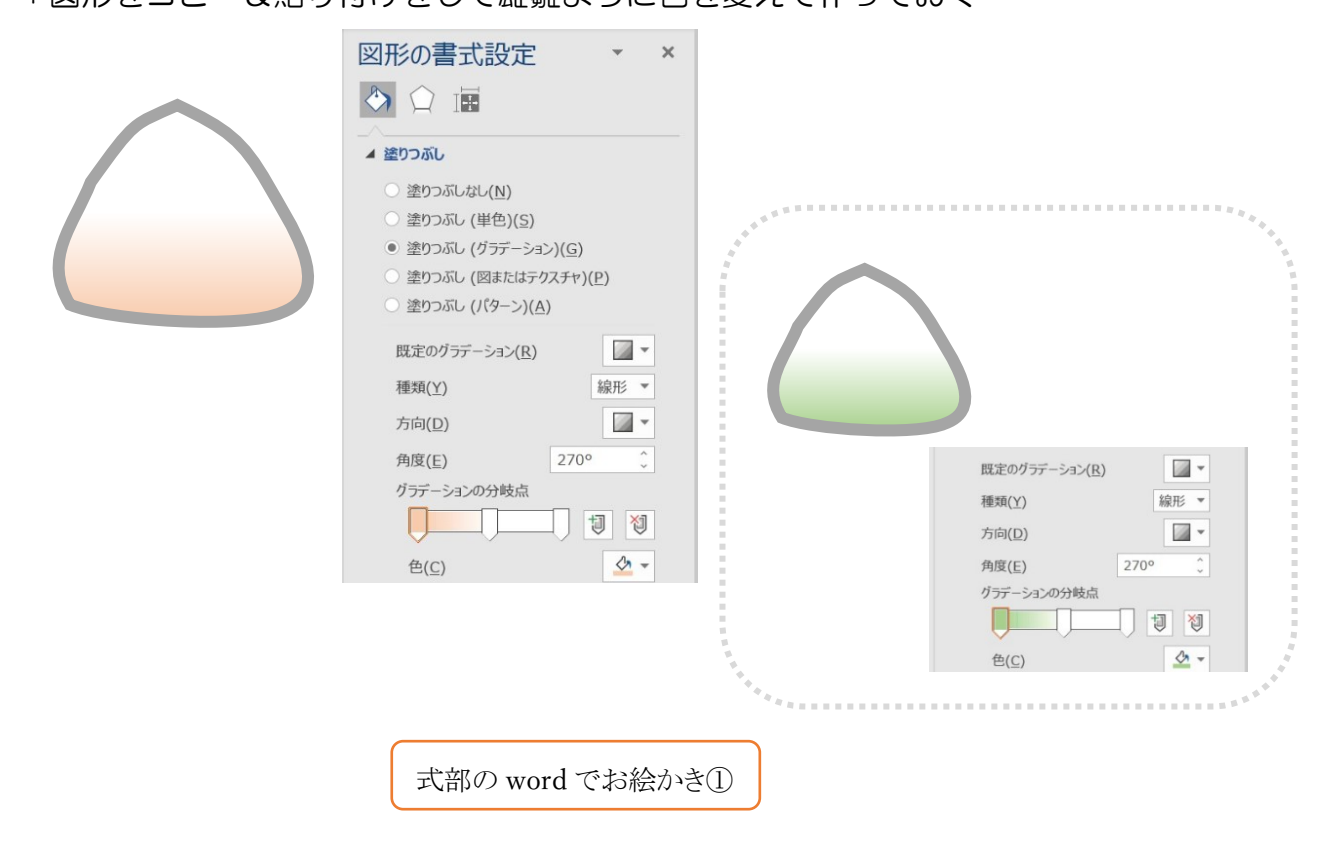

### ◼ 雌雛の髪の毛と雄雛の冠

- 1. 雌雛の髪は、図形の ◯ 楕円を使用 \*コピー&貼り付けして配置に反転
- 2. 雄雛の冠は、図形のフローチャート 磁気デスクと■ 論理積ゲート

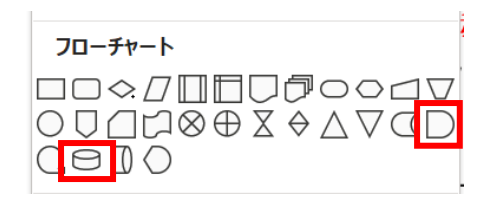

紐の部分は、図形の「塗りつぶし無し」で、楕円と月を使ってを描く

### 目・口・公家眉

- 1. 目と口は図形の ヘ 円弧を使用 \*図形の枠線:角度と長さ、色、角度と太さの整える \*目はコピー&貼り付けして配置に反転 \*口は線の太さと色(赤)を変える
- 2. 公家眉は 円を描いて「枠線は無し」、色は淡いグレイ \*コピー&貼り付け \*この部分はグループ化にして雄雛に貼り付ける

## 襟元

1. 図形の ● 月を使用 \*長めの月を描いて 2 本目は少し長めにして枠線無 でそれぞれに色を変えてる \*コピー&貼り付けをしてグループ化に左右反転して胸元を重ねて再度グループ化 \*雄雛には張り付けた後反転、グループ化の解除をして色を変える

## ◼ 笏(しゃく)と桧扇(ひおうぎ)

1. 桧扇(ひおうぎ)は、図形の (一) 部分円を使用

グラデーションの分岐点

 $\Box$ 色(C)

 $\Box$   $\Box$   $\Box$   $\Box$ 

\*shift を押しながら部分円で描いて塗りつぶしで色を変える。図形の枠線無し

3. 笏 (しゃく) は、図形のフローチャート う論理積ゲートを使用 \*図形の色を変えて枠線無、大きいさと角度をと整える

◼ 角図形の裾に柄を入れる

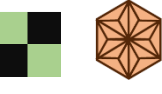

■ 背景には図形の小波を使用 \*グラデーションで色を変えて枠線は無しで完成

式部の word でお絵かき②